TO:EPSON 愛用者

FROM:EPSON 客服中心

主題敘述:連續供墨系統L380如何在MAC系統檢查列印品質

步驟1、請先點選左上「蘋果圖示」,選擇「系統偏好設定」,再點選「印表機與 掃描器」,找到印表機「L380」,開啟「選項與耗材」。

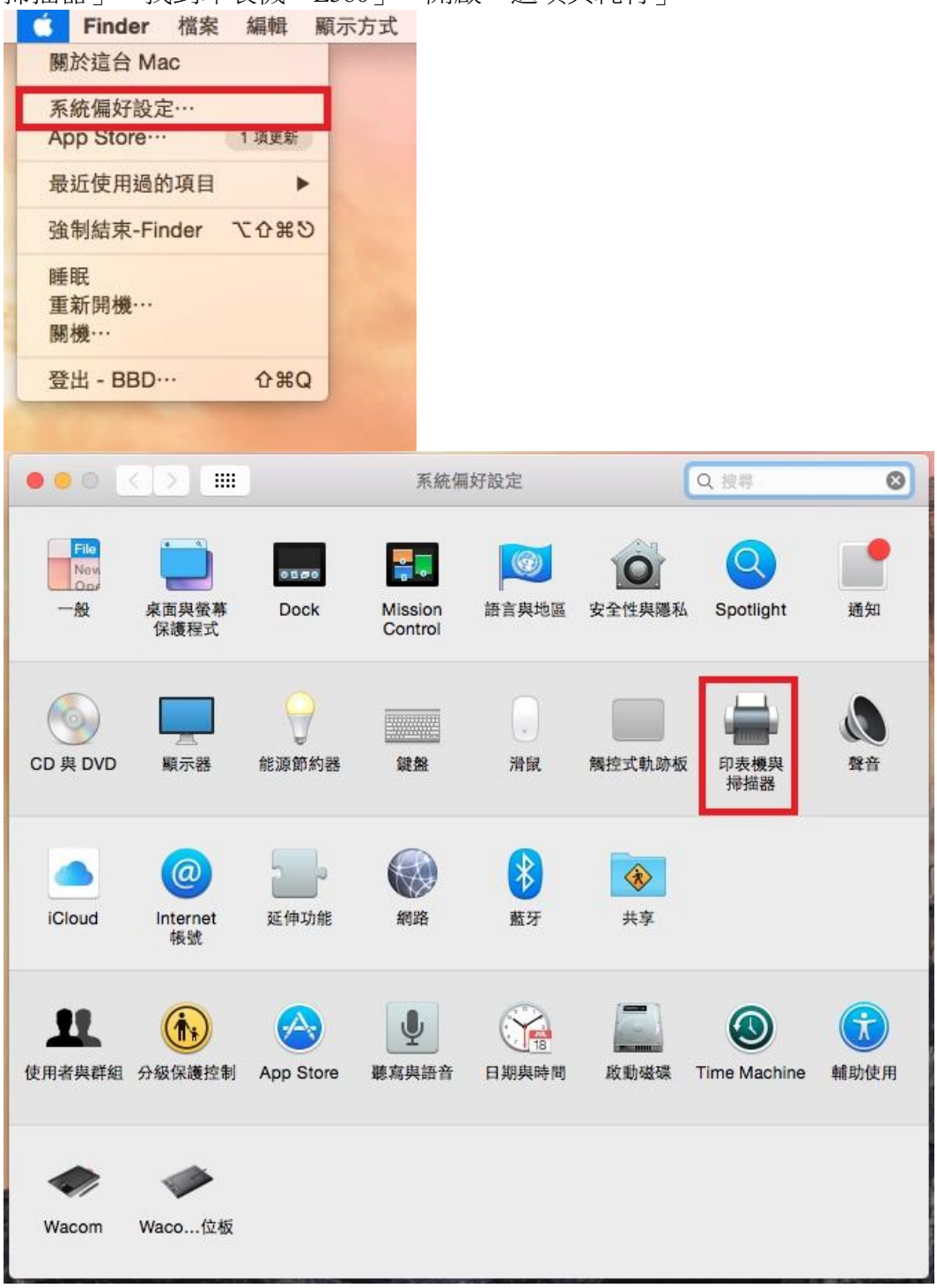

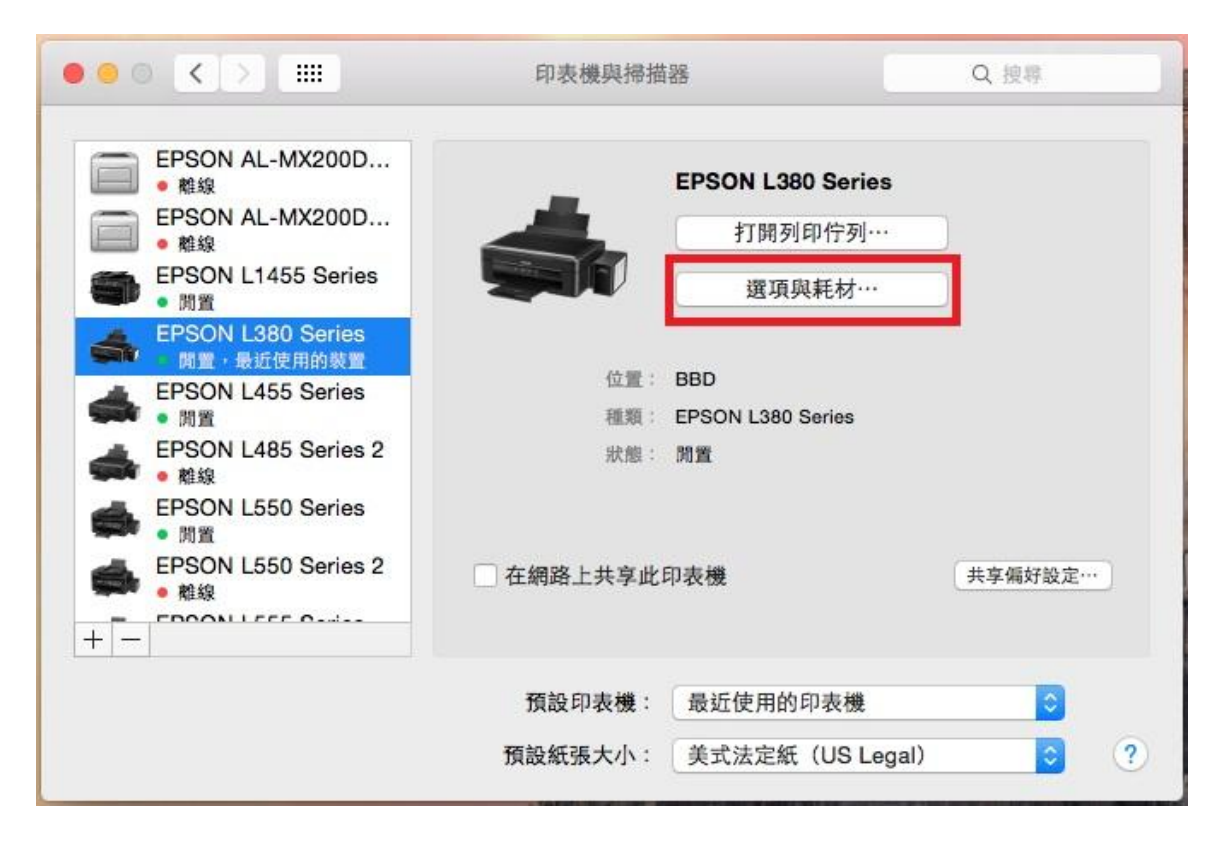

步驟2、選擇「工具程式」點選「打開印表機工具程式」。

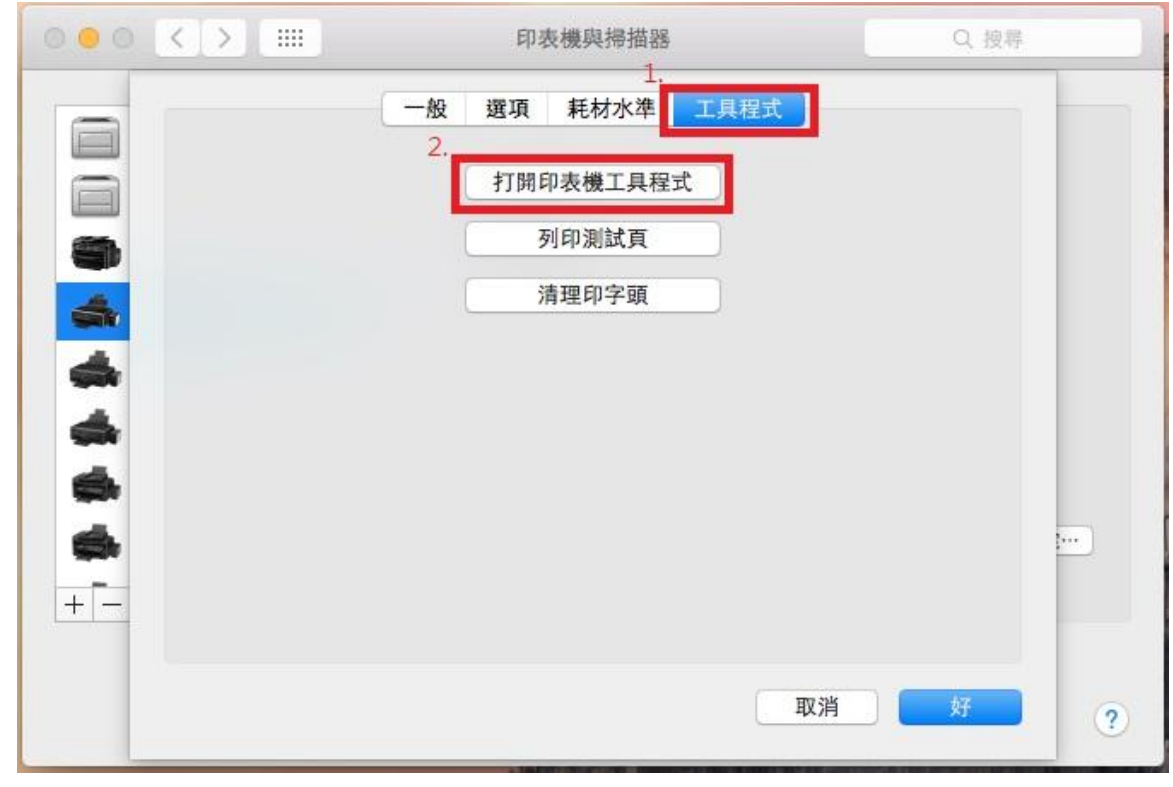

步驟 3、點選「印表機和選購品資訊」,就可以查看列印總頁數。

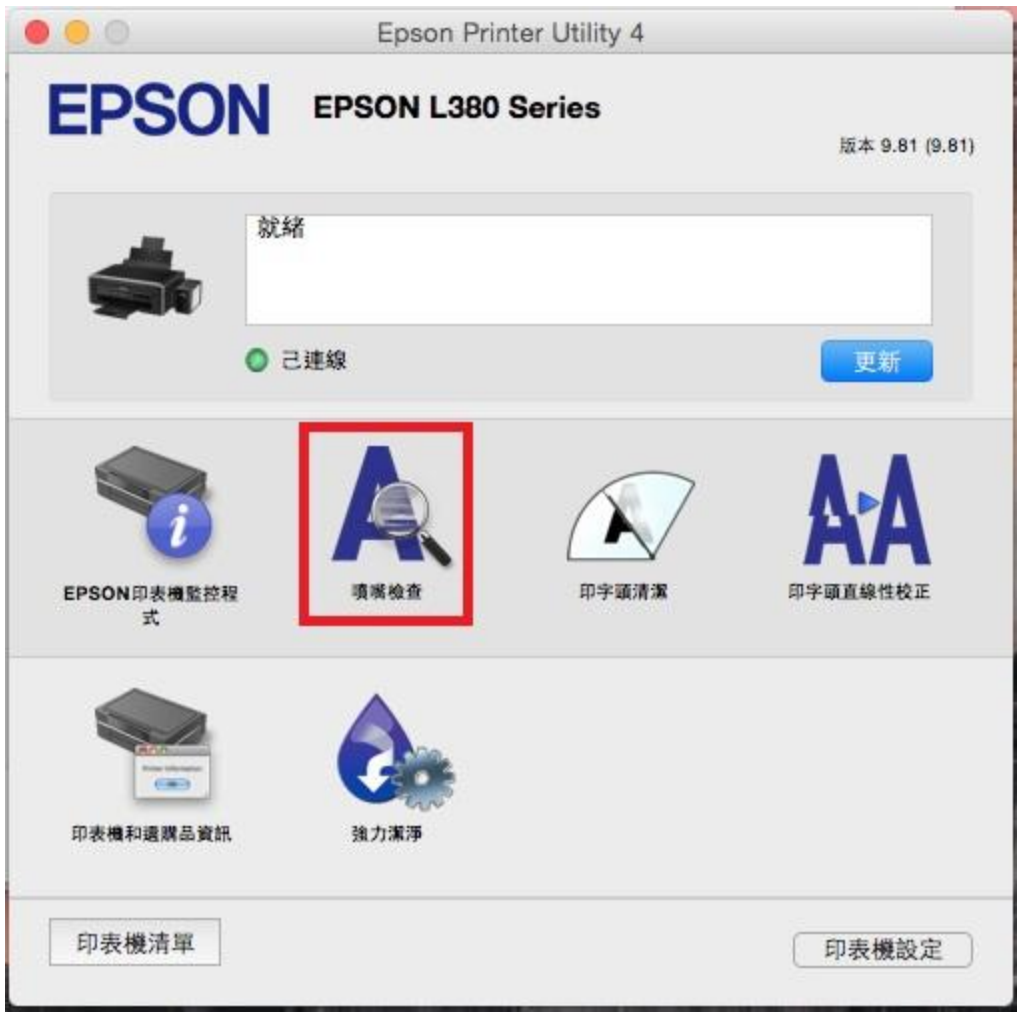

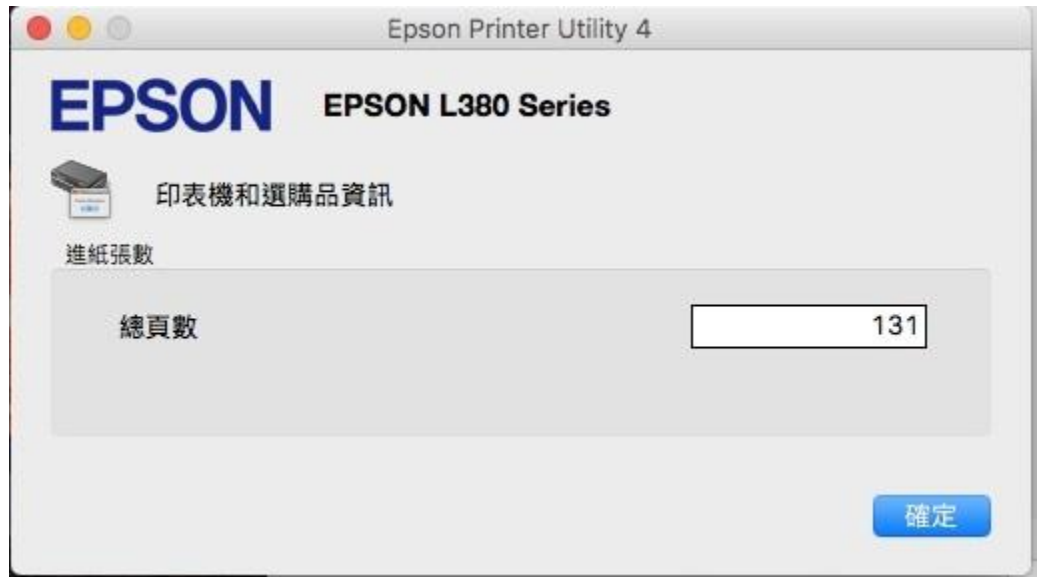